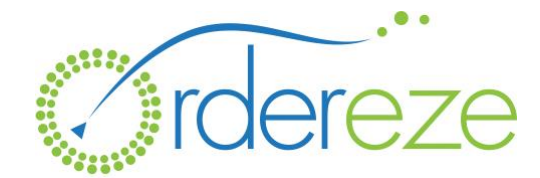

# Setting up Your New Router, Printer, and Tablet

**(TP-Link Router, Star Printer)**

**Everything has been pre-configured to work together seamlessly. You just need to plug the equipment in! Let's get started with the router:**

#### **Router**

1. Connect the power cord to your router.

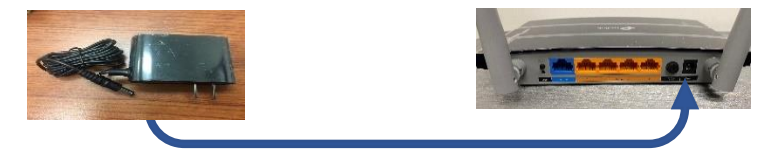

2. Plug the power cord into a standard 120-volt electrical outlet. Once plugged in, press the power button on the back.

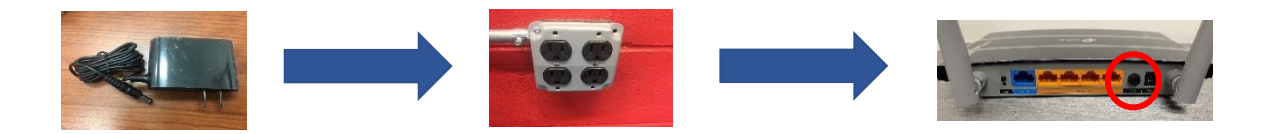

3. Using the supplied cable, connect one end to a LAN port on your existing router and the other end to the Blue port (WAN) on your new TP-Link router. (Unit must be connected directly to your router. It might not work if connected to a Network Switch or Access Point)

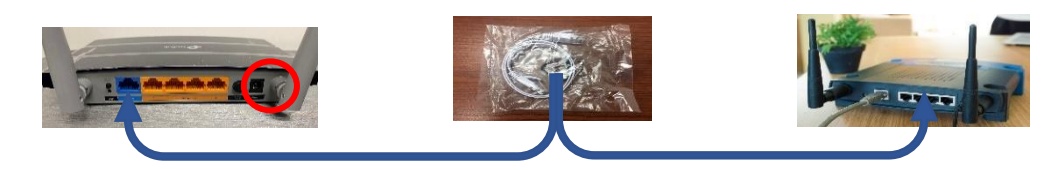

4. Check the lights on the front of the router. After a couple of minutes, the first and the fourth should be lit. The network name (SSID) and password are printer on a sticker on the top of your router.

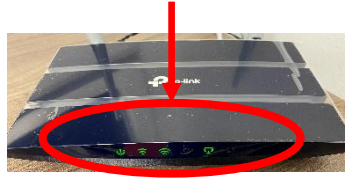

### Printer

5. Connect the power cord to the back of your printer:

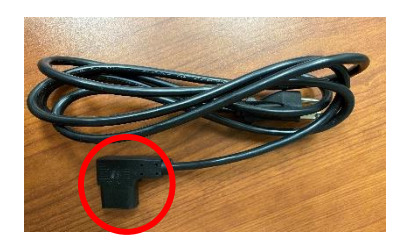

6. Plug the power cord into a standard 120-volt electrical outlet. Once plugged in, press the power button on the side of the printer:

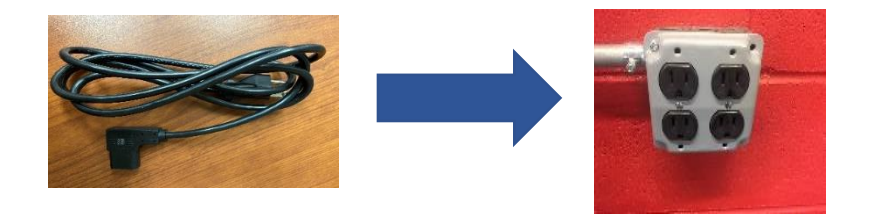

7. There is a small roll of thermal paper currently in your printer. When that runs out, we have included a full roll of thermal paper to help get you started. Additional rolls can be purchased at Amazon, Staples, or any office supply store. The printer takes a standard 3-1/8 Inch x 230 Foot roll.

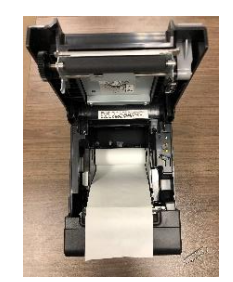

If you have any problems or questions when setting up your printer package, please don't hesitate to call us at (631)271-3470 ext. 502. Our representatives are here to help!

#### Tablet – (Ordereze Supplied)

# (If you are using your own tablet, see next page for instructions)

8. Power on the tablet (top button, right side). Look for the Ordereze app and click on it:

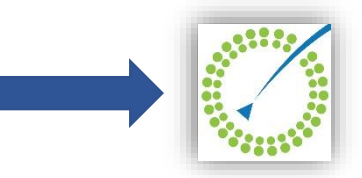

- 9. Ensure the tablet is connected to the "Ordereze Printer Wifi" network
- 10. Click on: Settings →Printer →Settings Icon Next to Name of Printer (TSP143IIIW) →Test Print. Test Print page should print:

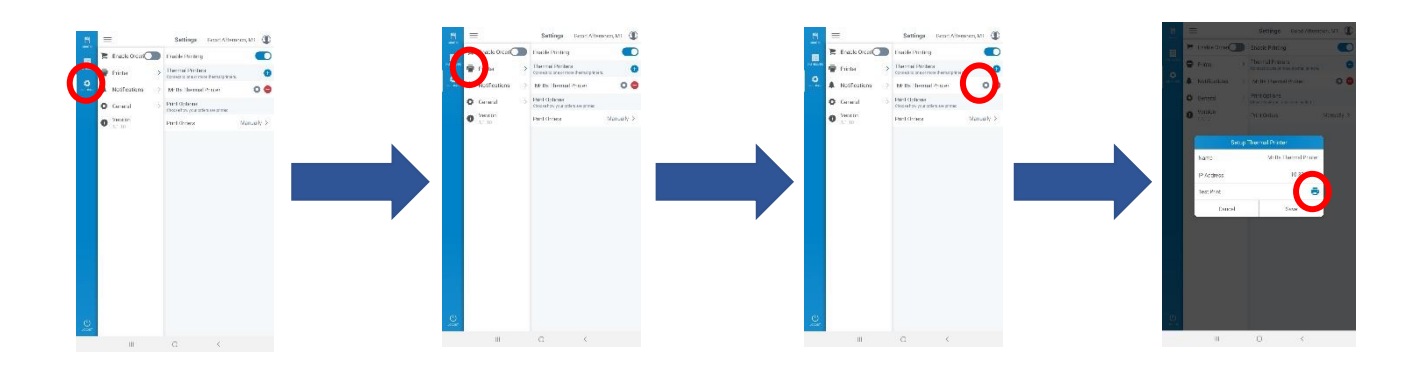

- 11. Once the Test Print Page prints, click save and contact an Ordereze representative at (631)271- 3470 ext. 502 so that we can:
	- a. confirm a successful set-up of your equipment by running a test order through the system
	- b. give you a quick walk-thru of the features
	- c. answer any questions you might have
- \* We recommend that you always leave your tablet connected to a power source

If you have any problems or questions when setting up your printer package, please don't hesitate to call us at (631)271-3470 ext. 502. Our representatives are here to help!

# Tablet – (Your Own)

- 1. Connect your tablet to the "Ordereze Printer Wifi" network. (Password is printed on top of router)
- 2. Open the App Store (If iPad), Play Store (Android), and download the Ordereze app (this may take a few minutes)
- 3. While the Ordereze app is loading, login into your dashboard and click on the "QR Code" button on your Online Ordering Pro widget
- 4. Open the Ordereze App and scan the QR Code using the scanner
- 5. Set the PIN
- 6. Set the Unattended call alerts and tap the toggle for "Enable Printer"
- 7. Click the blue plus "+" icon under Thermal Printers (it will search for your printer) and click on "TSP143IIIW" when it appears:

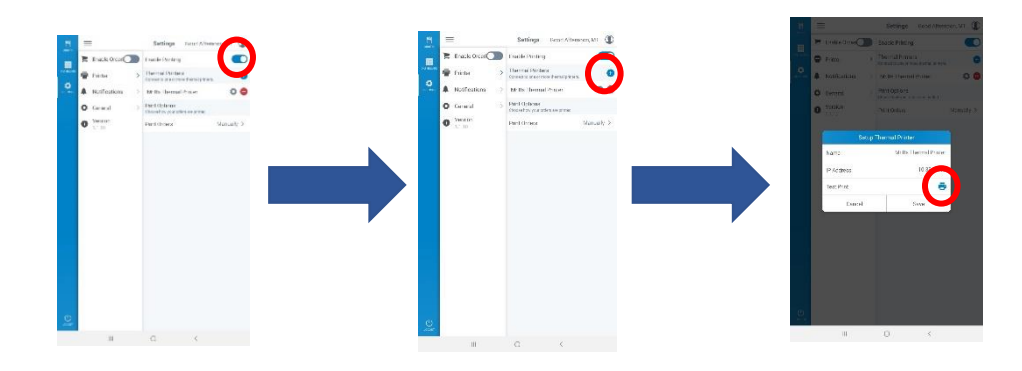

a. Tap on the Test Print icon to confirm the printer works

- 8. Once the Test Print Page prints, click "save" and contact an Ordereze representative at (631)271- 3470 ext. 502 so that we can:
	- a. confirm a successful set-up of your equipment by running a test order through the system
	- b. give you a quick walk-thru of the features
	- c. answer any questions you might have

If you have any problems or questions when setting up your printer package, please don't hesitate to call us at (631)271-3470 ext. 502. Our representatives are here to help!

*Thank you for purchasing this product, we appreciate your business!*